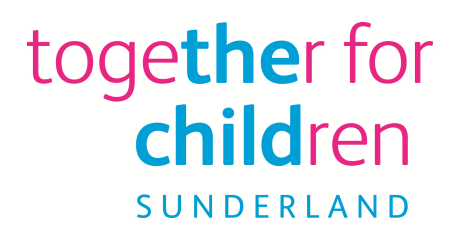

# **Early Education for Two Year Olds**

### **Family Portal**

## **How to apply online**

**Using the Family Portal to make an application** 

To start your online application, visit our website:

https://emsonline.sunderland.gov.uk/CitizenPortal\_LIVE/

This document has been created to help guide you through completing an online application for Two Year Old Funding via the Family Portal.

Through the portal you can make applications for Two Year Old Funding and Free School Meals.

To make an online application you will need a valid email address to complete the registration process and to receive confirmation of your application.

If you have any difficulties making an application please contact us by telephone: (0191) 561 3126 or email: fis@togetherforchildren.org.uk or use the contact us link on the Family Portal.

#### How to qualify for free two year old early education places

To be eligible under the Benefits Based criteria **you** must be in receipt of one of the benefits listed below:

- Universal Credit
- Income Support
- Income based Jobseeker's Allowance
- Income-related Employment and Support Allowance
- Guarantee element of Pension Credit
- Support under part VI of the Immigration and Asylum Act 1999
- Child Tax Credit and/or Working Tax Credit and have an annual income, as assessed by the Inland Revenue that does not exceed £16,190 or

To be eligible under Other Criteria **your child** must:

- Be looked after by the Local Authority
- Have left care through a Special Guardianship, Residence Order or a Child Arrangement Order
- Be in receipt of Disability Living Allowance
- Have a Statement of SEN or an Education, Health and Care Plan

#### How do I apply for a free two year old early education place?

You can apply online via the Families Portal using the following link:

#### https://emsonline.sunderland.gov.uk/CitizenPortal\_LIVE/

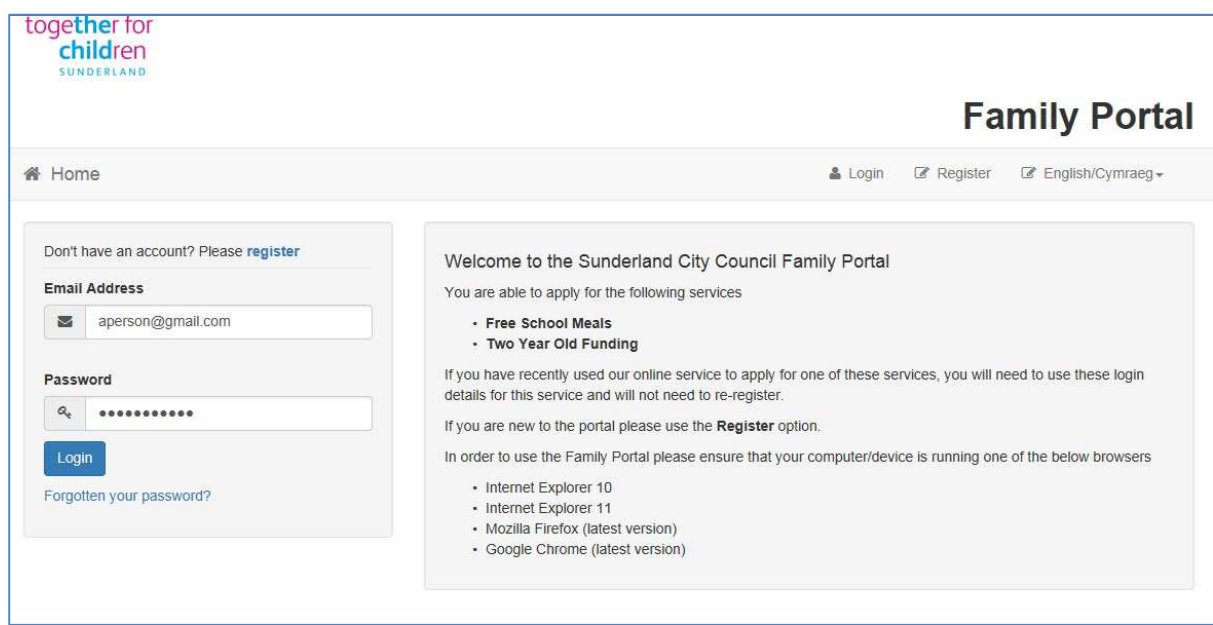

We will then check your eligibility and let you know whether you qualify for a Free 2 Year Old Early Education place.

#### Setting up your account on the Family Portal

You will need to register with a valid email address to use the Family Portal. You need only do this once, as when you have set-up your account you will be able to use your email address and password to log-in to the account again.

#### Logging-in with a Family Portal account

If you have previously registered with our Family Portal enter the email address you used to register and your password and click **Login**.

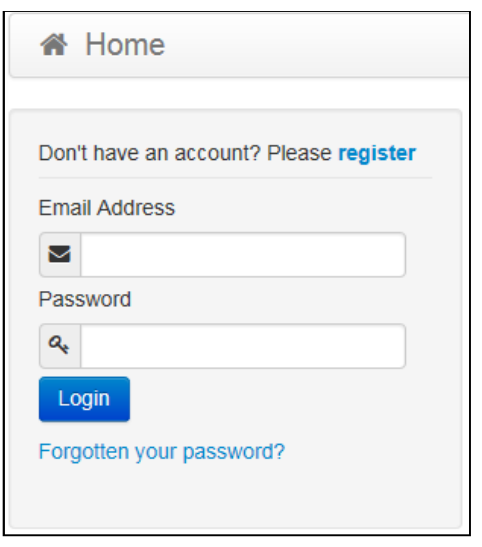

#### New user of the Families Portal

If you are new to the Family Portal website and creating an account for the first time or need to re-register with a new email address please click **Register** where it says **Don't have an account? Please Register**. This will open the **Registration** screen. You will need to complete your details for all boxes marked with an **\*** 

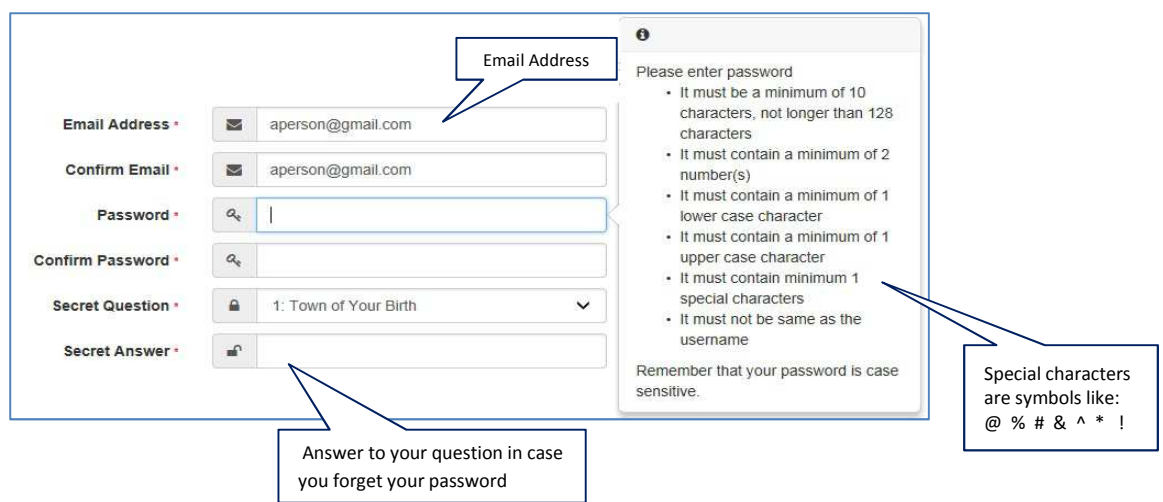

#### Setting up your account

Enter you Email Address and input the same address into the **Confirm Email** box.

Enter your chosen Password and enter the same password into the **Confirm Password** box.

If you click in the box to enter information it will provide guidance about setting up a password. Your password will need:

To be at least 10 characters long and up to a maximum of 128

Must contain at least one of each of the following:

- UPPER CASE CHARACTER
- lower case character
- number
- special character these include ! "  $f \circ f$   $\land$  () + . ? @ Space

Select a Secret question from the drop down menu

Type in the answer to your **Secret Question** in to the **Secret Answer** box then click **Next**

#### Providing information about you and your family

You need to provide details about yourself. The fields marked with an **\*** must be completed

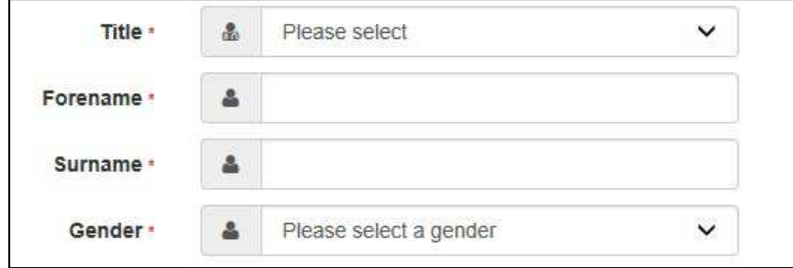

Provide information about where you live and how to contact you.

Enter your Postcode and press

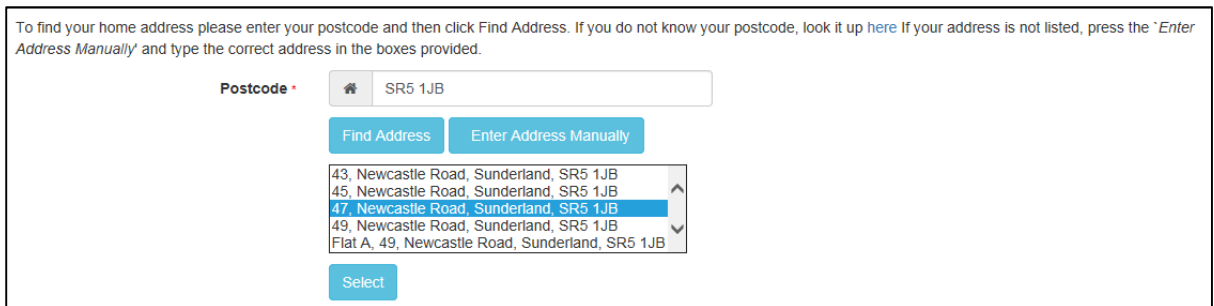

When you find the correct address, click to highlight the correct one then press

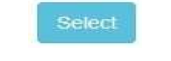

**Submit Registration** 

If you cannot find your address, you can add your address manually press After telling us where you live, please provide us with at least one telephone number

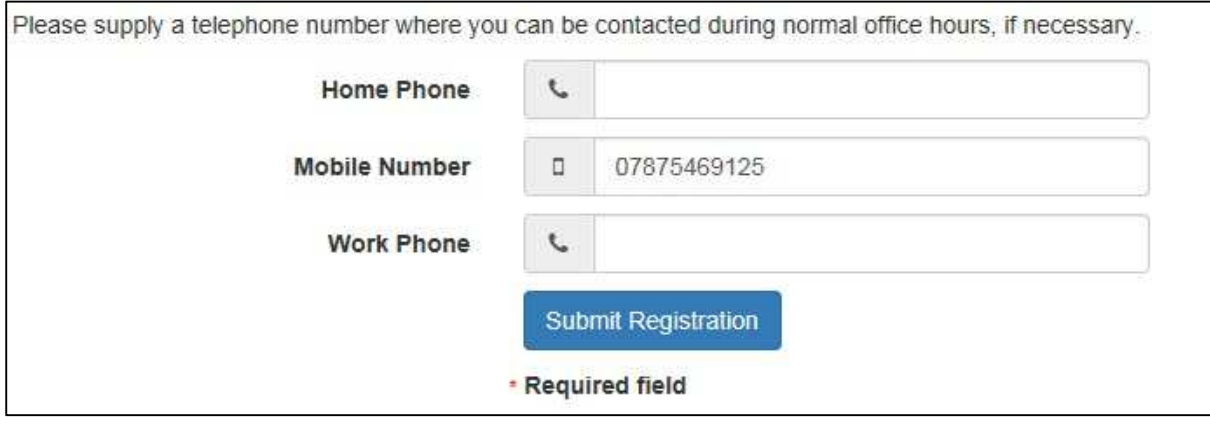

When you have entered all of your contact details please click

You will then get the following screen telling you that you have been sent an email.

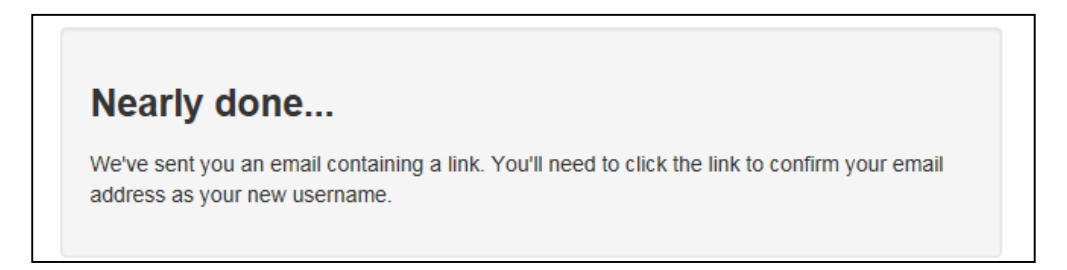

Thank you for registering with the **Family Portal**.

To activate your account we need you to confirm your email address is valid. To do this, click on the link below this will take you to a page where you can enter your password and login.

https://vm2008x64r2/CitizenPortal/Account.Mvc/CompleteRegistration/1116\_c24f5101-36c5-4450-853c-3141565009aa

*Please note: if you are unable to click on this link, carefully copy and paste the text into your Internet browser.*

Kind Regards, Portal Administrator

**Important - Please do not reply to this email as this account is not monitored.**

You need to click on the link in the email or copy and paste it into your Internet Browser.

### Thank you for registering

Thank you for confirming your email address. Your registration is now complete. When you sign in, use your email address as your username.

Your registration is now complete.

#### Logging into the Family Portal to make an application

Once you have completed your registration with the Family Portal you will be able to make an application.

This guidance will tell you how to make an application; reset your password or change your email address.

Open the Family Portal https://emsonline.sunderland.gov.uk/CitizenPortal\_LIVE/

Enter your **Email Address** and **Password** and click **Login** 

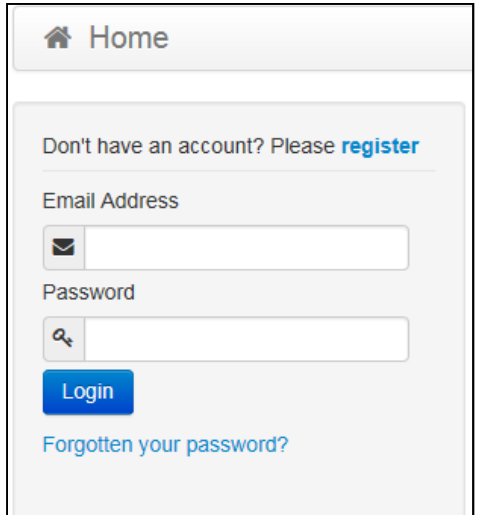

If you have forgotten your password then click on the Forgotten your password? Enter your email address to be sent a link regarding changing your password. You can also change your password when you are logged in to the Family Portal by clicking **My Account** and selecting the **Change** Password option.

To see the details of children you have already told us about, press . The state of you have already provided a child's details you do not need to provide them again. However, you can add additional children at any time. You may wish to provide details of all of your children even if you do not wish to make an application for them at this time.

In the 'My Family' area, click **Add Child** and fill out the child's details and address. Click **Add Child** to save the child's details and you will see them added to the **My Family** section.

To make an application Click the Home button to return to the main screen and then click

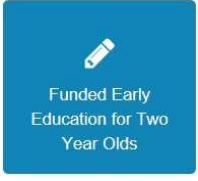

.

If you have previously made other Two Year Old Funding claims they will be shown here.

Click **Apply** to start a new Early Education for Two Year Old claim.

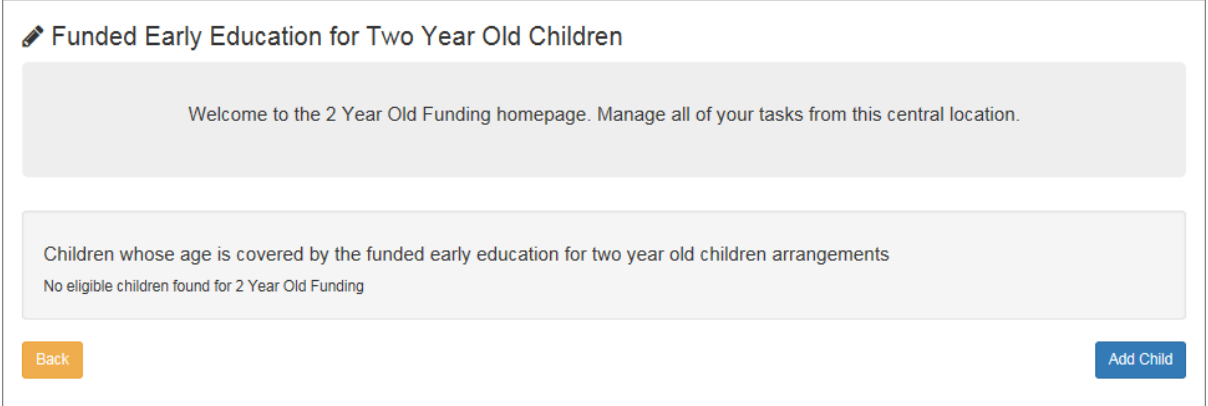

If you have used this website before you maybe be presented with details of your children, if they are eligible for TYOF you will be able to select and apply. However it is more likely that this is the first

time you have used this site and we have no details about your children – so press

Add Child

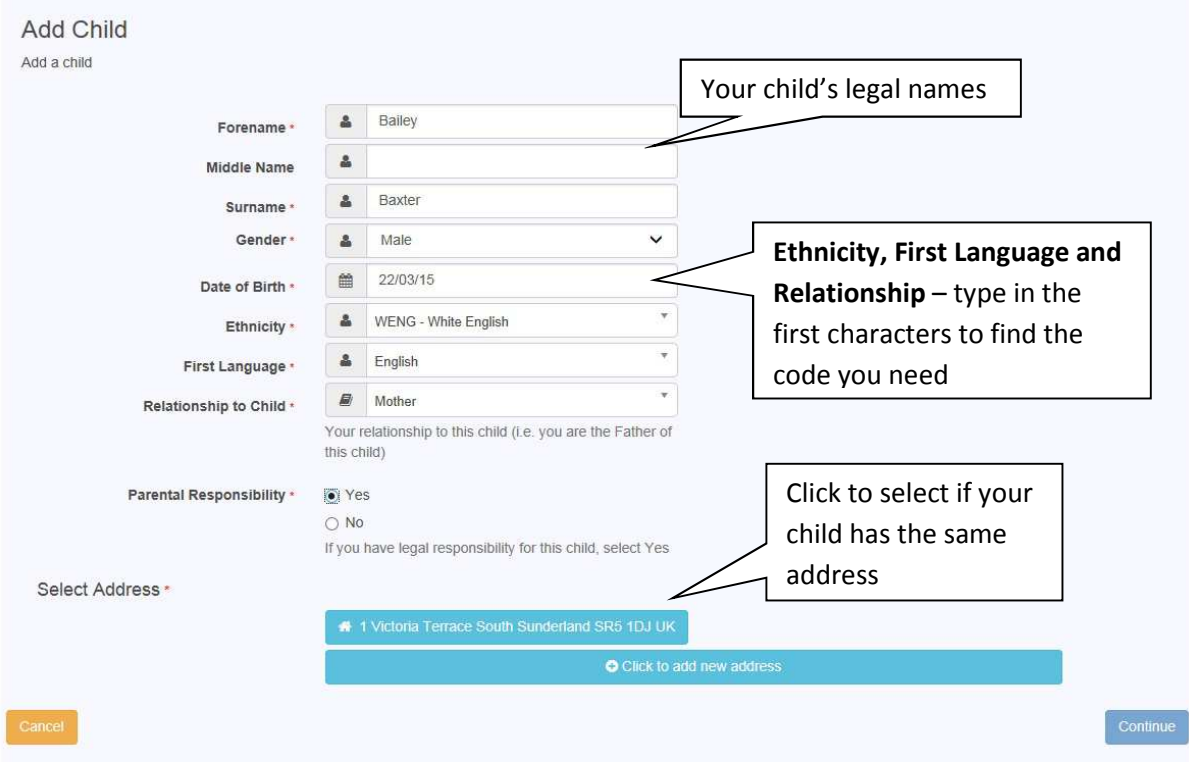

Once you have entered all of your child's details and selected the address, press Continue

The system will then take you back to the Application page.

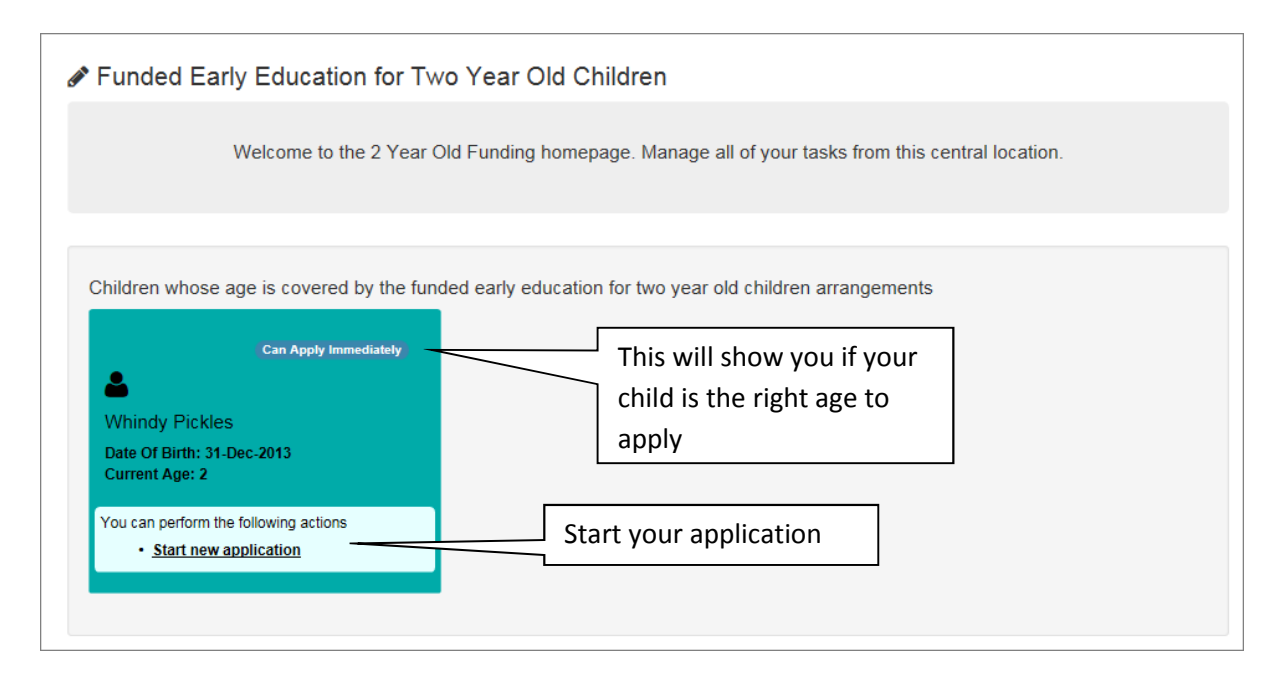

Once you have clicked to start your application, you have two different ways to apply for Two Year Old Funding: Benefits Based (Economic), or Other Criteria (Non-Economic).

N.B. If you are making a benefits based claim but have or ever have worked for HMRC or DWP, you will need to apply under Other Criteria as we need to verify this in a different way.

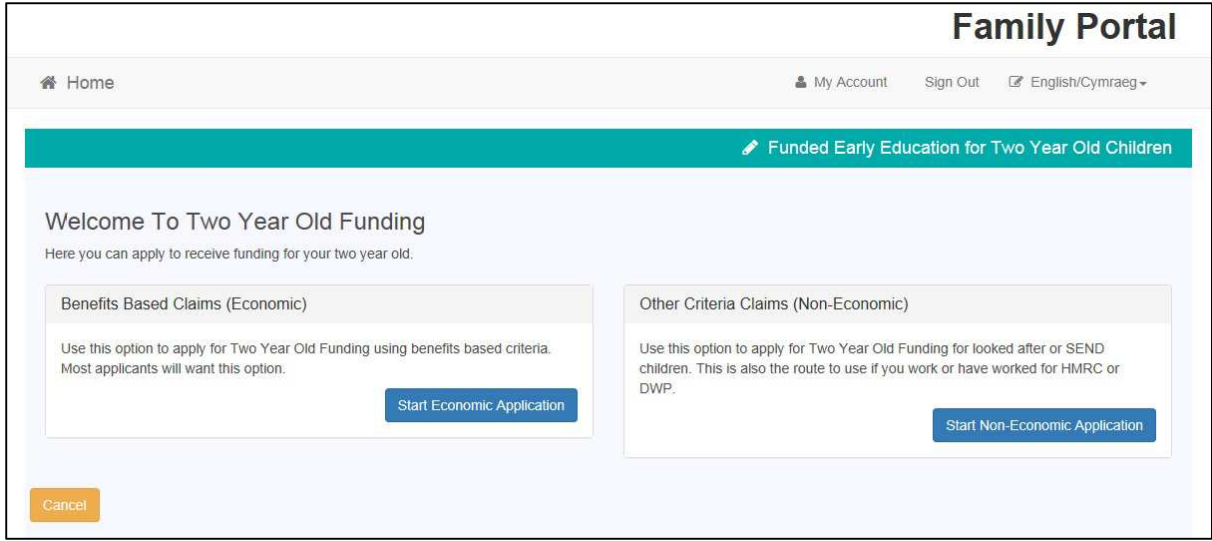

#### Making an Economic Claim

Selecting **Claim on economic grounds** will display the panel where you will need to add your details. You will need to enter your Date of Birth as well as **either** a National Insurance Number of a National Asylum Seeker Services (NASS) Number. Once all the details have been entered press **Continue** 

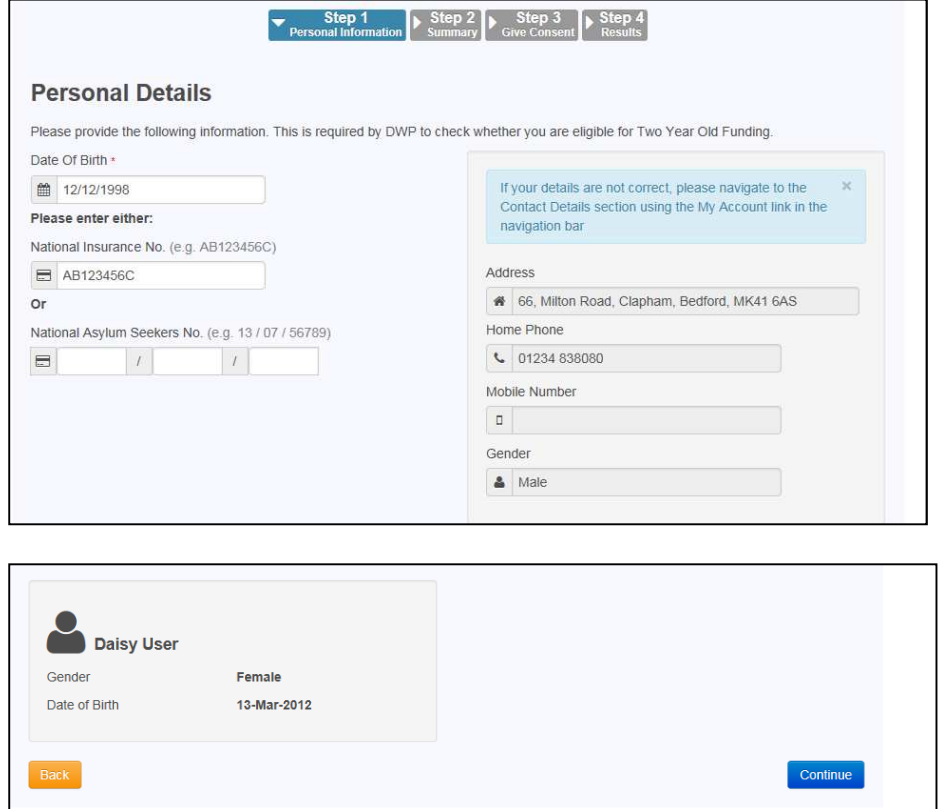

The system will then give you the option to review your application.

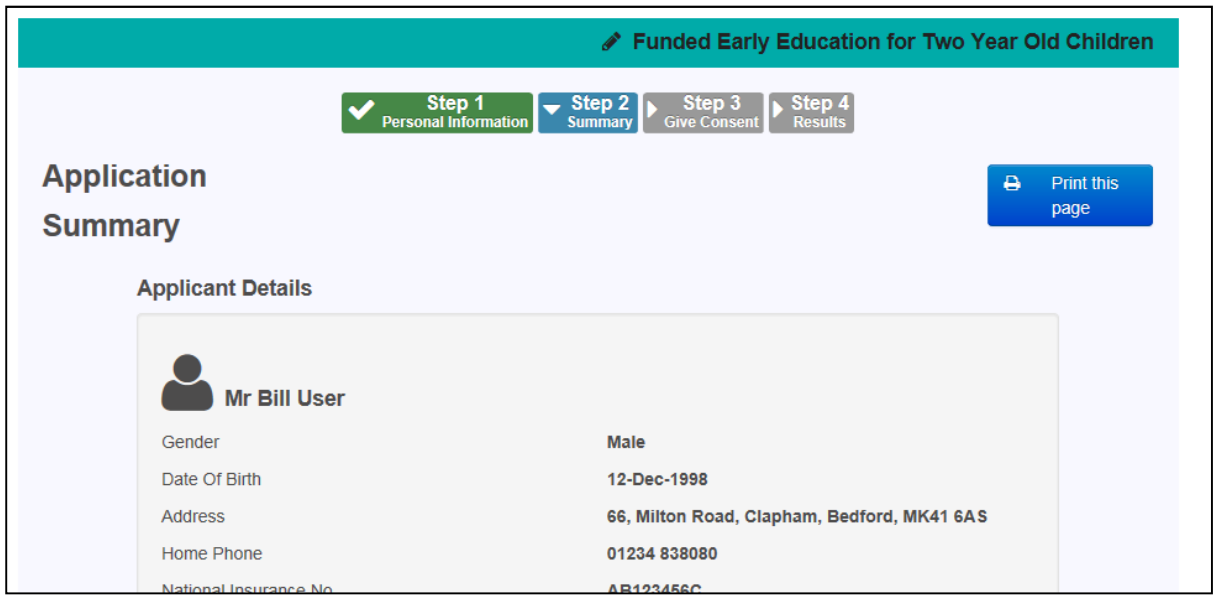

You must check all of your details and read the Application Declaration carefully and then tick the **E**I lagree box to agree the Legal Declaration. You will then need to press **COONGOT** 

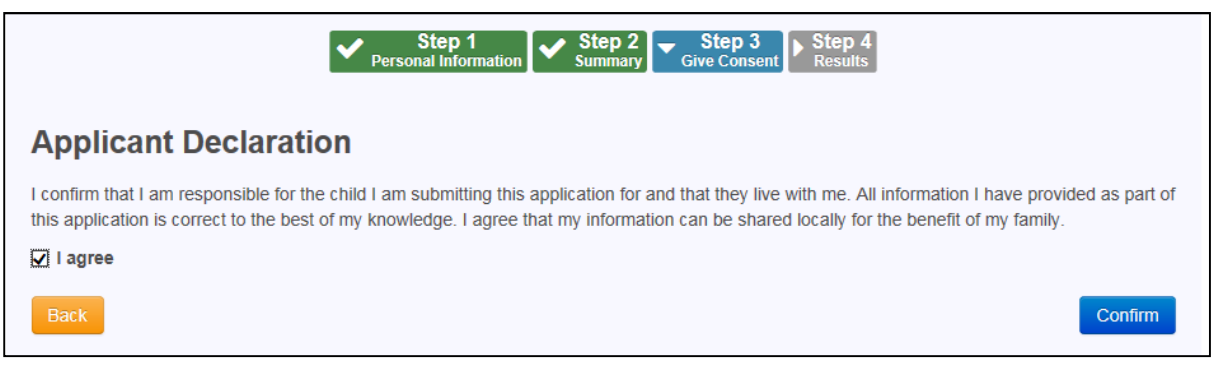

You will then receive information that your application has been submitted.

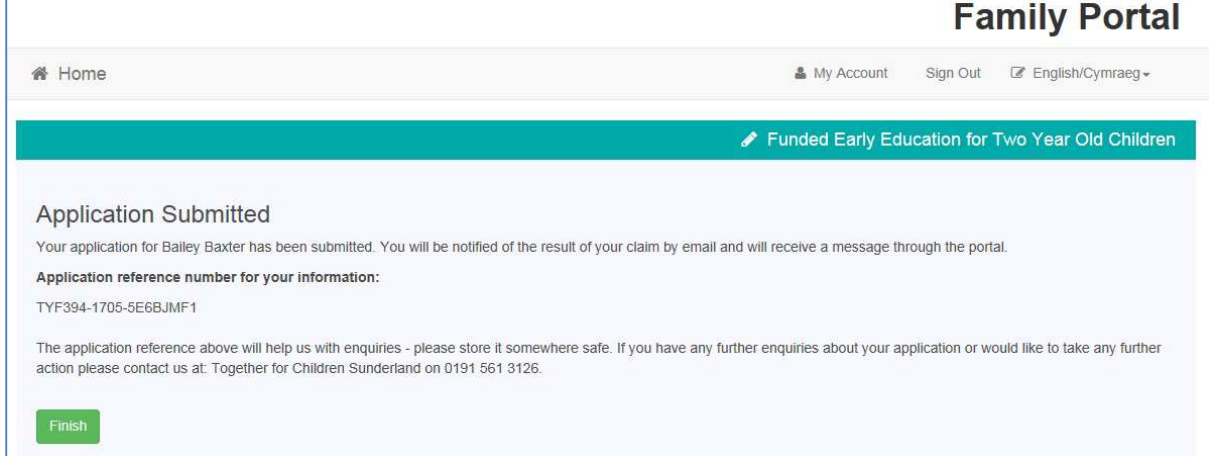

#### Making an Non-Economic Claim

To make an application under Other Criteria click

Start Non-Economic Application

Select all the criteria options that apply to you and your child.

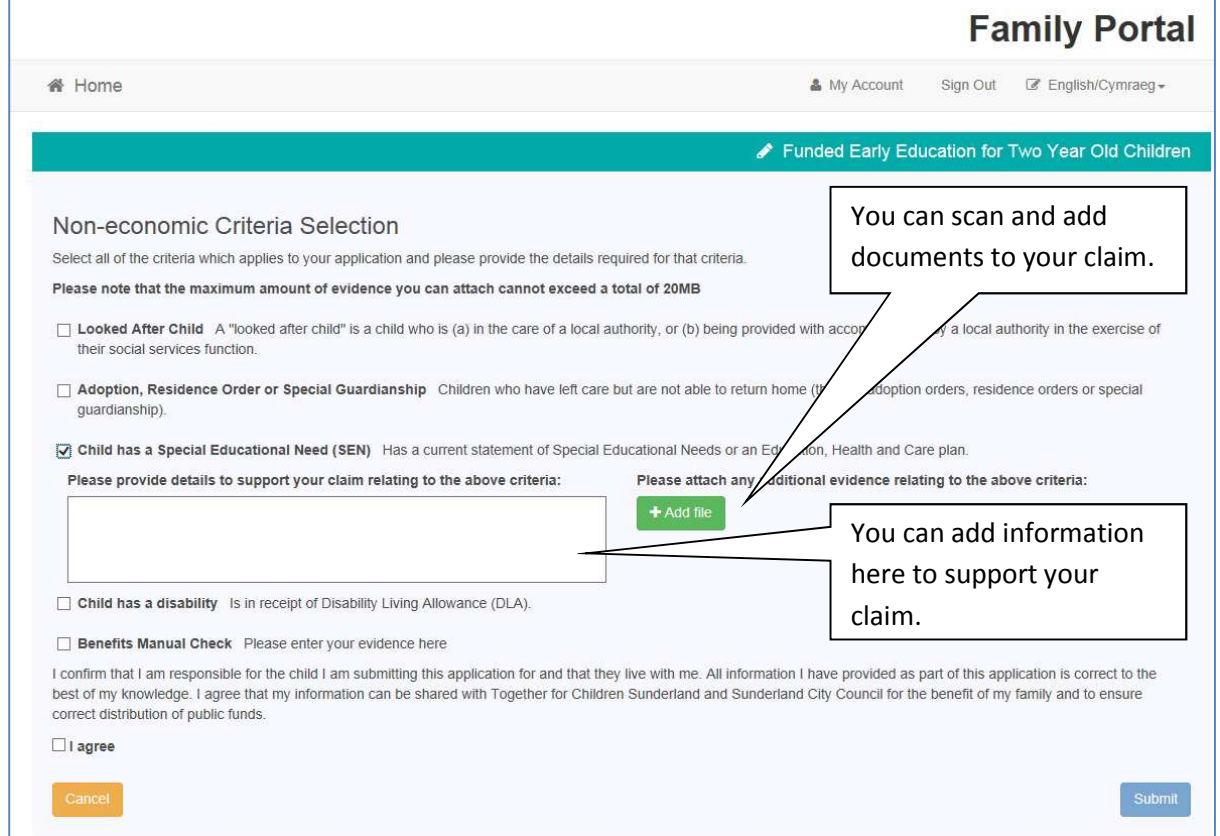

You need to ensure that you have read the Declaration and click  $\boxed{\boxtimes}$  1 agree, then click Submit.

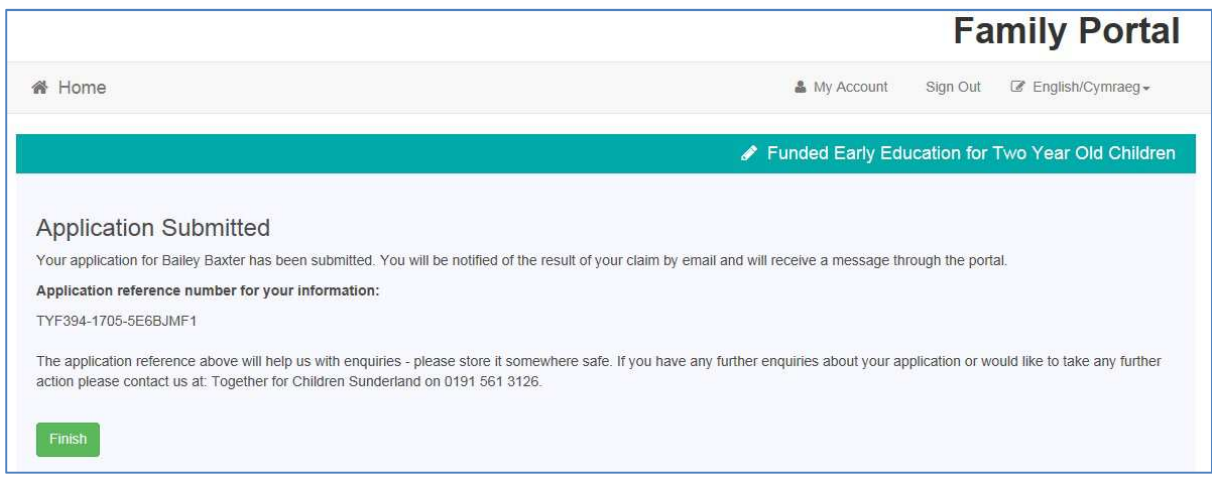

Clicking Finish will then take you back to the My Family area and will show the status of each child's claim.

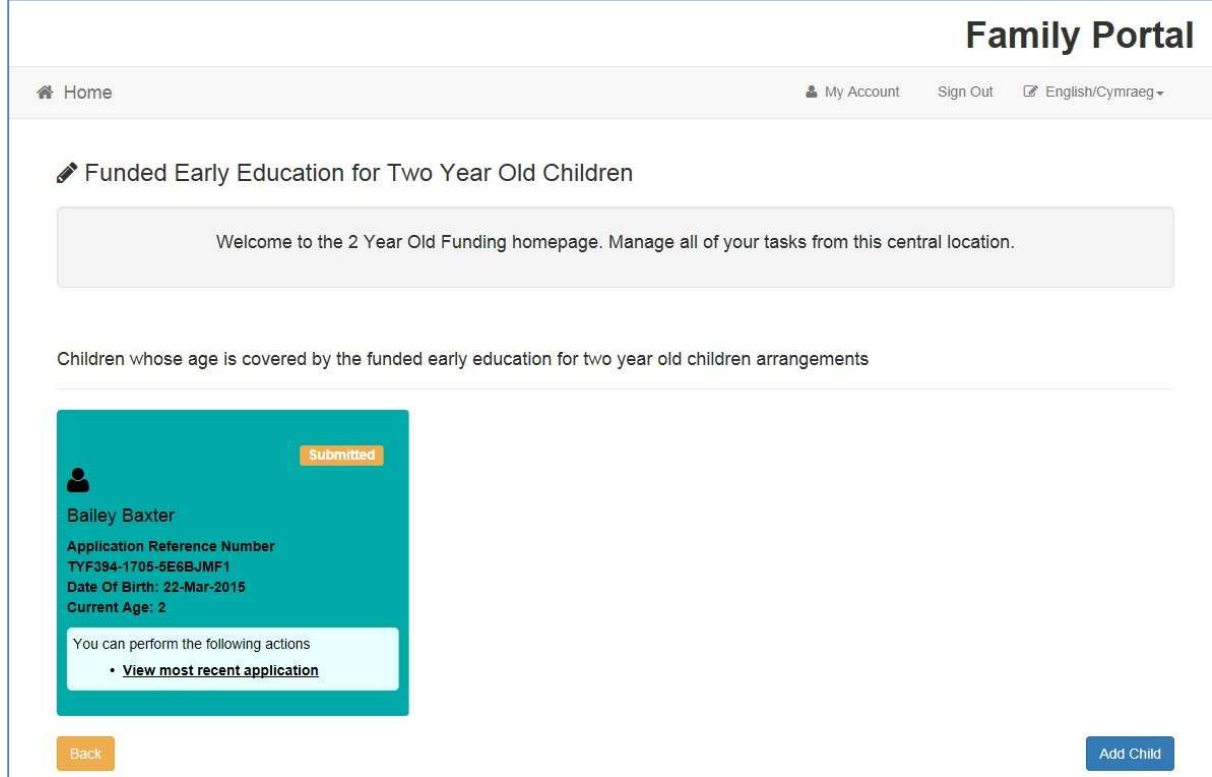

Once your application has been processed, you will receive an email message advising you to log back into the Family Portal.

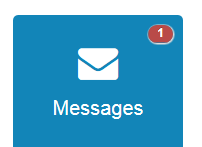

Click from the Home Page to view the full message. If you are eligible the details on the child's information will change from Submitted to Eligible

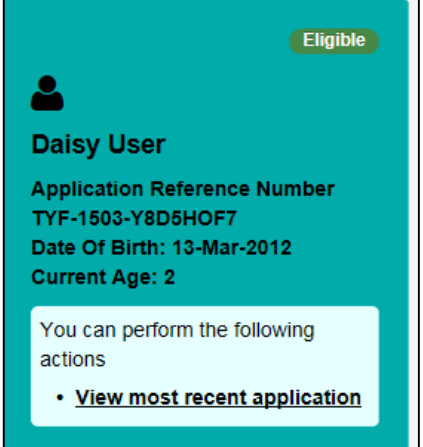

Once you are successful, print off the voucher and take it to your preferred childcare provider to see if they are able to offer a place.

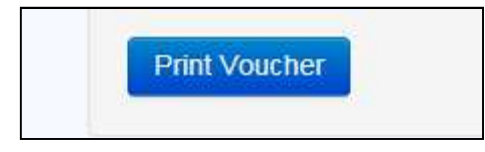

#### Changing your details

You are able to change your personal details by logging into the Family Portal and selecting **My Account** in the top right hand corner.

#### **Personal details**

After logging in to the Family Portal, within **My Account - Personal Details** you can view or amend your Title, Forename, Surname and Gender here. Click **Save** when you have made any changes.

#### **Contact details**

After logging into the Family Portal, within **My Account – Contact Details** you can view or amend your Address Details and Telephone Numbers. Click **Save** when you have made any changes.

#### **Change Email Address**

After logging into the Family Portal, within **My Account – Change Email Address** you can view or amend your Email Address and Password here. Click **Submit** when you have made any changes.

#### **Change Password**

After logging into the Family Portal, within **My Account – Change Password** you can view or amend your Family Portal Password. Click **Submit** when you have made any changes.

Your password will need to be:

At least 10 characters long and up to a maximum of 128

Must contain at least one of each of the following:

- UPPER CASE CHARACTER
- lower case character
- number
- special character these include ! "  $E \sim \frac{1}{2}$  () \_ + . ? @ Space

#### **Change Secret Question**

After logging into the Family Portal, within **My Account – Change Secret Question** you can view or amend your Family Portal Secret Question. Click **Submit** when you have made any changes.

#### **Change of Circumstances**

See the details on the Family Portal screen regarding a change or circumstance.